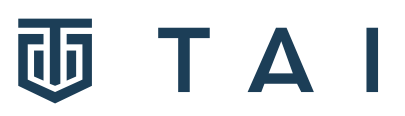

# **How to Receive Email Notifications When a Cycle Completes or Fails**

Note: The server on which the system resides needs access to the internet and SMTP server.

## **A. From the TAI install guide:**

### **Cycle Status Notification Via Email**

1) Setup the "EmailSMTP" appSetting in the web.config: <add key="EmailSMTP" value="smtp.mySMTPserver.com"></add> The application server must have access to the Internet and must have access to the SMTP server.

To setup a cycle to provide notification using the "Treaty" cycle as an example.

1) Setup Email Group under Admin->Cycles->Email Groups

a) Create new Mail Group "TREATY" and add one or more users to group

2) Setup Email Message under Admin->Cycles->Email Messages

a) Create new "Message Name" "TREATY" using Group "TREATY"

3) Turn on notification in cycle under Admin->Cycles->Cycle Setup

a) Create new entry with 'Program' set to "EMAIL"

b) Set the "Data" parameter to the Message Name setup in prior step above

b) While location of entry is not important, it must be set to "Run"

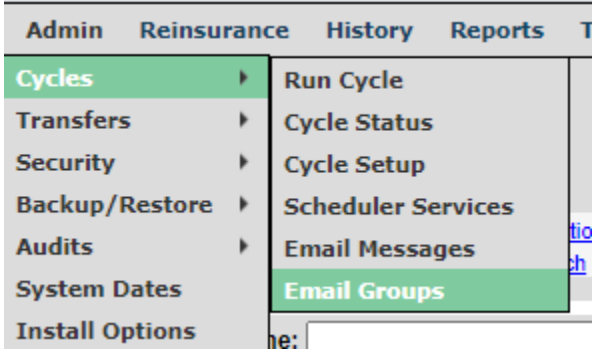

# **ЛТАІ**

### **B. From the TAI Manual:**

## **Email Groups**

Use this screen to define the groups to which email notifications are sent, and the circumstances that will cause email notifications to be generated by the TAI system. Email groups must be set up before they are referenced in the **"To" Email Group** on the **Email Messages** screen. Emails ending in @taire.com are not valid.

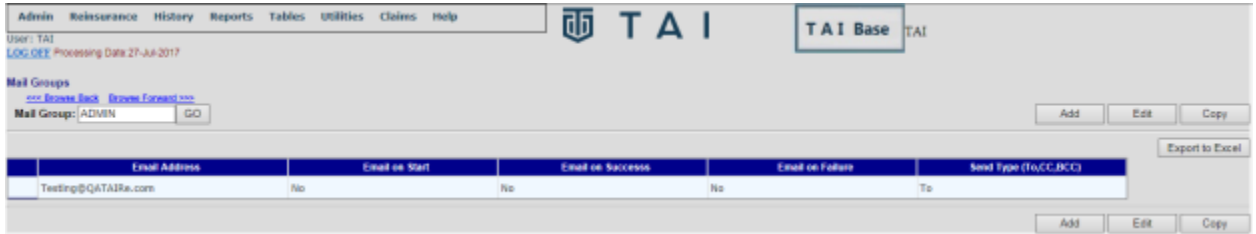

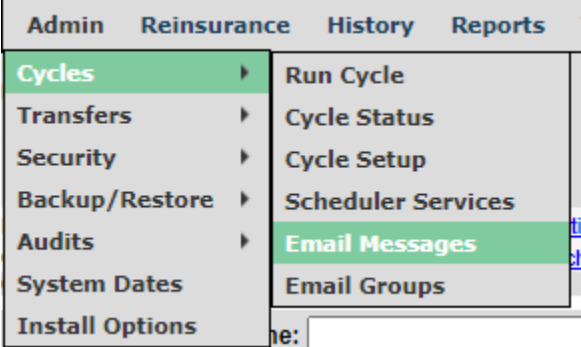

### **Email Messages**

Use this screen to set up the email message that will be sent to pre-defined groups depending on the outcome of a cycle run in the TAI system. Messages can be maintained and changed at any time. Email Messages must be set up before they are referenced in the Cycle Setup screen.

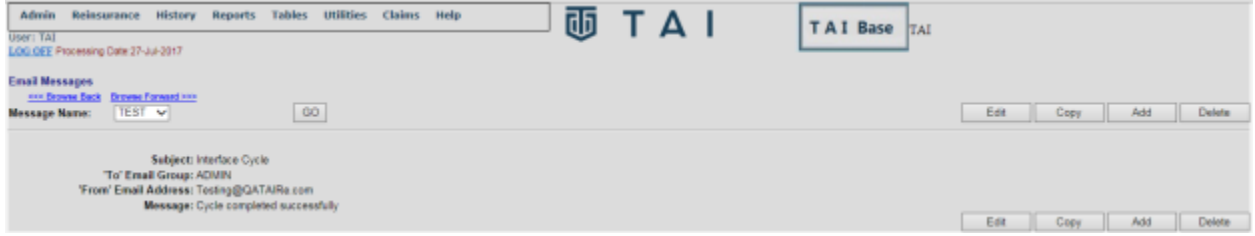

18927 Hickory Creek Drive, Suite 100, Mokena, IL 60448 T 1.708.403.7775 www.taire.com

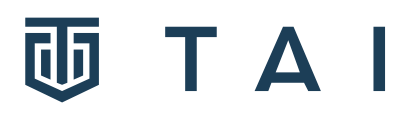

EMAIL is a special TAI system program name that triggers the email logic. The **Data** value specifies the email message to be sent and the mail group to be used. The EMAIL step can be placed anywhere in the cycle.

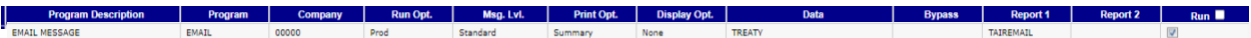